lenovo.

# Lenovo IdeaPad Z710 Uživatelská příručka

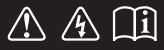

Před používáním počítače si přečtěte bezpečnostní upozornění a důležité rady v dodaných příručkách.

deapad

### **Poznámky**

- Před používáním tohoto produktu si nejdříve přečtěte *Příručku s bezpečnostními* a *obecnými informacemi Lenovo*.
- Některé pokyny v této příručce mohou předpokládat, že používáte operační systém Windows® 8. Používáte-li jiné verze operačního systému Windows, mohou se některé postupy mírně lišit. Používáte-li jiné operační systémy, některé postupy se vás nemusí týkat.
- Funkce popsané v této příručce jsou společné pro většinu modelů. Některé funkce nemusí být ve vašem počítači k dispozici a/nebo váš počítač může obsahovat funkce, které nejsou v této příručce uvedeny.
- Ilustrace v této příručce se mohou lišit od skutečného produktu. Viz skutečný produkt.

### **Regulatorní prohlášení**

• Podrobnosti viz Guides & Manuals na webu http://support.lenovo.com.

# **Obsah**

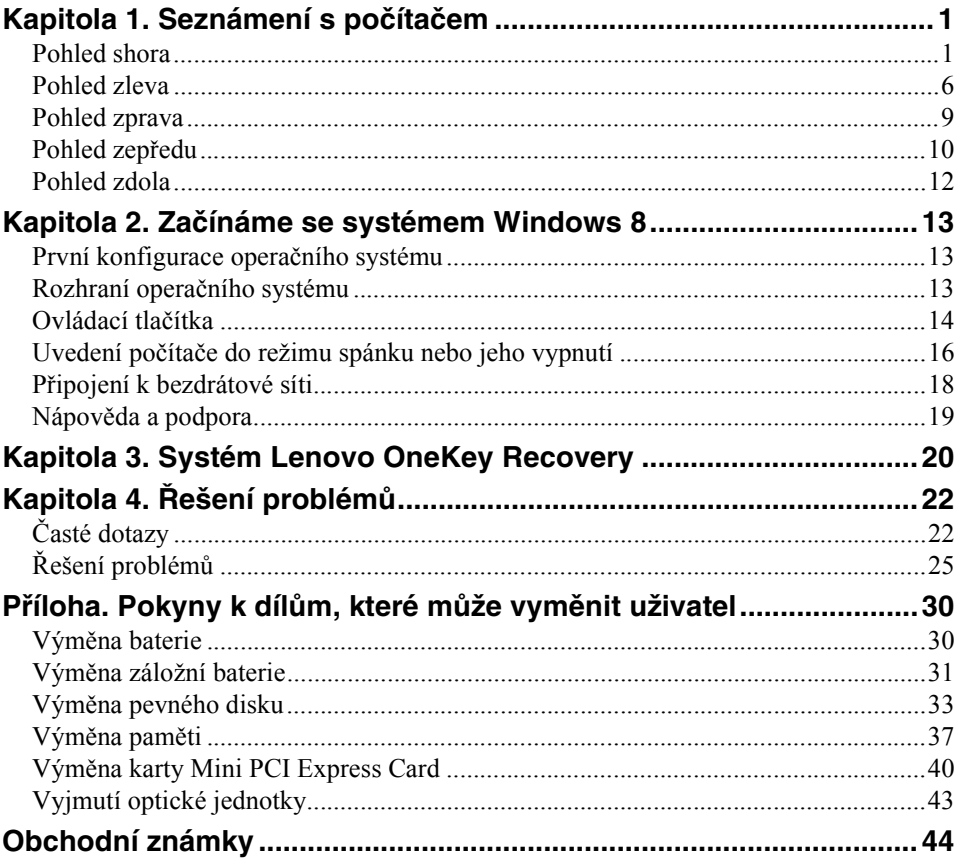

# <span id="page-4-1"></span><span id="page-4-0"></span> $\bullet\bullet$  Pohled shora

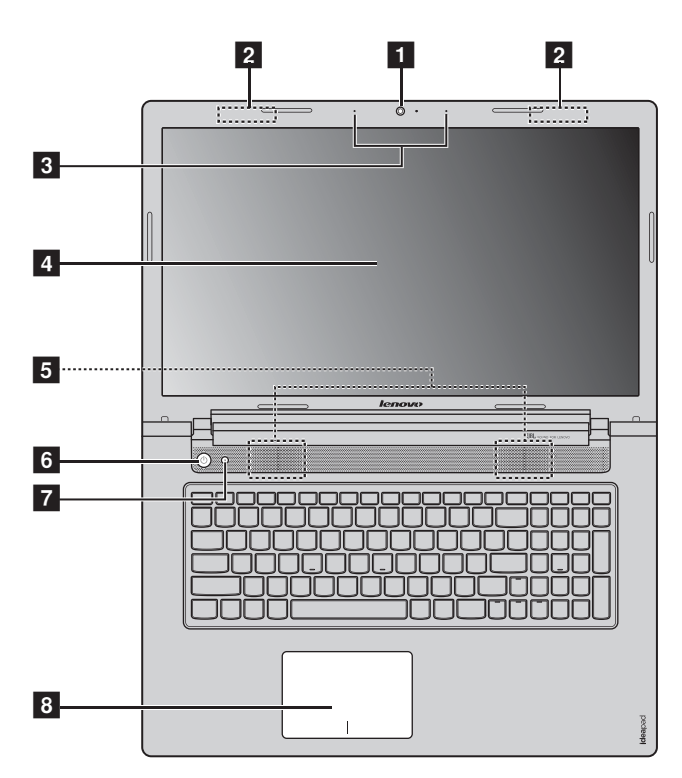

**Poznámka:** Čárkované oblasti označují části, které nejsou z vnějšku vidět.

#### **Upozornění:** -

**•** *Neotevírejte* displej o více než 130 stupňů. Když zavíráte panel displeje, dávejte pozor. *Nenechávejte* mezi panelem a klávesnicí žádné předměty, jako jsou tužky, pera apod. Mohlo by tak dojít k poškození displeje.

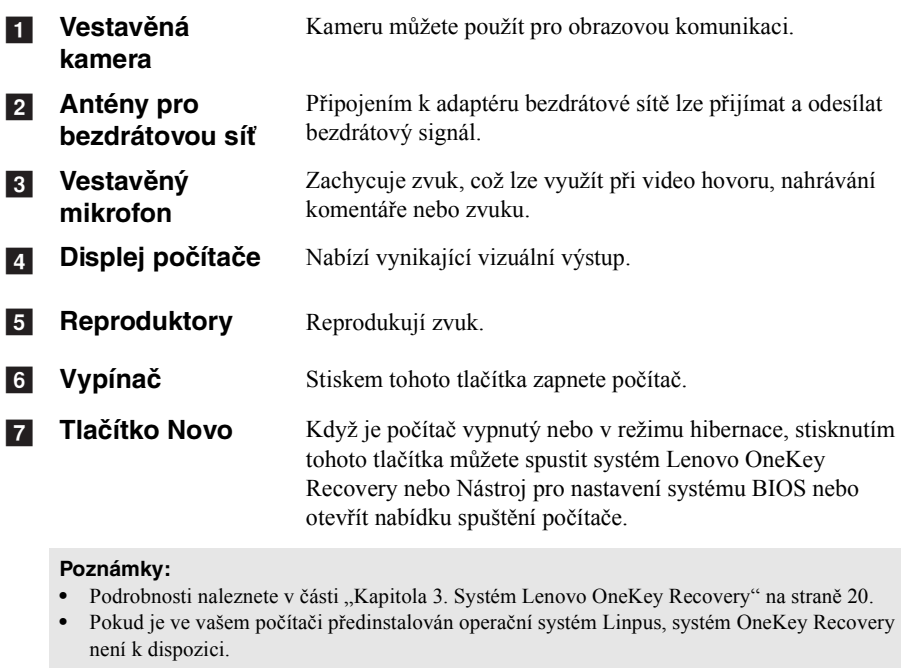

**Touchpad** Touchpad funguje jako běžná počítačová myš. **Touchpad** Chcete-li pohnout kurzorem na obrazovce, posuňte koneček prstu ve směru, v němž chcete kurzorem pohnout. **Tlačítka touchpadu** Levá/pravá strana funguje jako levé/pravé tlačítko na běžné počítačové myši. 8 Touchpad

**Poznámka:** Touchpad můžete zakázat nebo povolit stiskem  $\boxed{\mathbf{w}$ .

# **Používání klávesnice**

Váš počítač je vybaven číselnými a funkčními klávesami a také numerickou klávesnicí, která je součástí standardní klávesnice.

### **Numerická klávesnice**

Klávesnice má oddělenou numerickou klávesnici. Numerickou klávesnici můžete zapnout nebo vypnout stisknutím klávesy **Num Lock**.

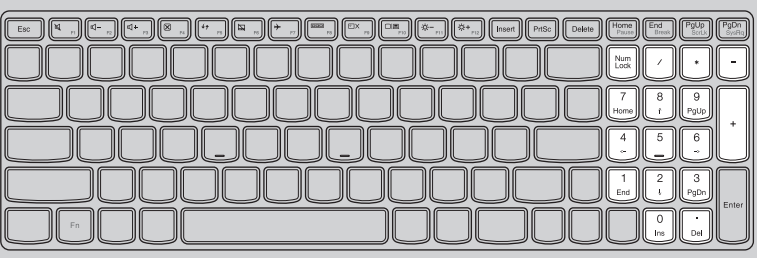

### **Funkční klávesy klávesnice**

Stisknutím příslušných funkčních kláves lze rychle přistoupit k některým nastavením systému.

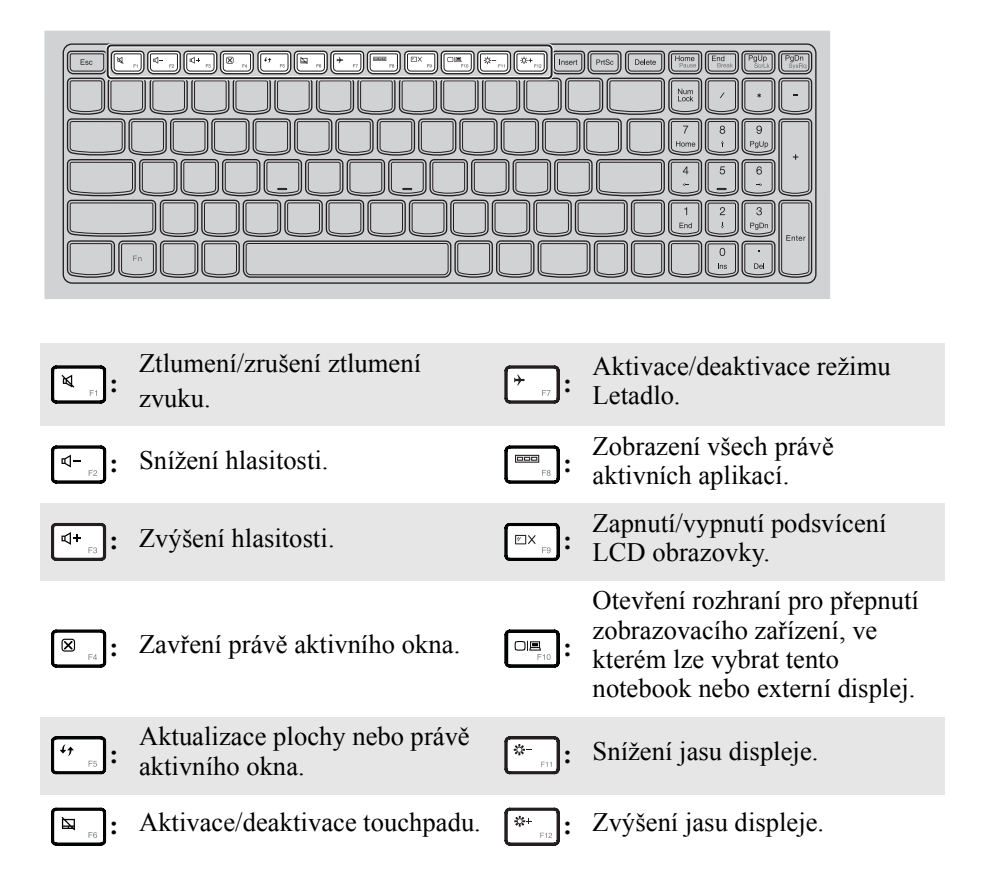

### **Kombinace funkčních kláves**

Pomocí funkčních kláves můžete okamžitě změnit některá nastavení. Tuto funkci můžete použít stisknutím a podržením klávesy Fn 1 a současným stisknutím jedné z funkčních kláves 2.

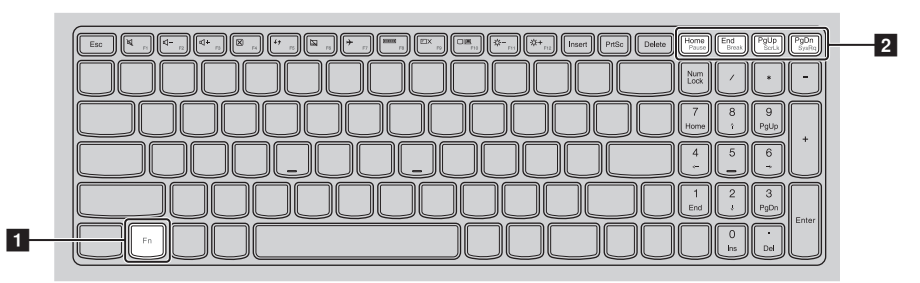

V následující části jsou popsány funkce jednotlivých funkčních kláves.

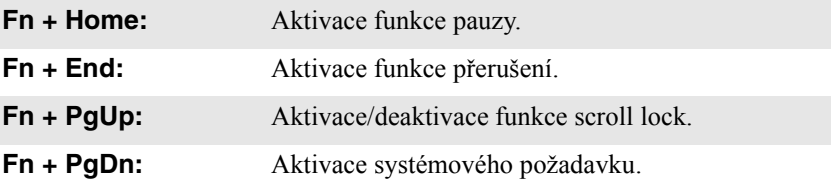

### <span id="page-9-0"></span>**Pohled zleva** <u> ) 0000 - 10000</u> —  $\begin{array}{ccc|c} 1 & 2 & 3 & 4 & 5 & 6 & 7 \end{array}$ **Konektor**  a Slouží k připojení napájecího adaptéru. **napájecího adaptéru Ventilační otvory** Odvádí teplo z vnitřku počítače.  $\overline{2}$ **Poznámka:** Zajistěte, aby ventilační otvory nebyly blokovány, jinak by mohlo dojít k přehřátí počítače. Port VGA Slouží k připojení externích zobrazovacích zařízení.  $\sqrt{3}$ **Port HDMI** Slouží pro připojení k zařízením se vstupem HDMI, jako jsou  $\overline{4}$ televize nebo monitor. **Port RJ-45** Slouží k připojení počítače k ethernetové síti. l 5 l Porty USB Slouží k připojení zařízení standardu USB.  $6$ **Poznámky: •** Modrý port podporuje standard USB 3.0. [Podrobnosti naleznete v](#page-10-0) části "Připojení USB zařízení" na straně 7. g**Zdířka pro**  Zde vložte paměťovou kartu (není součástí dodávky). **paměťovou kartu**

Poznámka: [Podrobnosti naleznete v](#page-14-0) části "Používání paměťových karet (nejsou součástí [dodávky\)" na stran](#page-14-0)ě 11.

# <span id="page-10-0"></span>**Připojení USB zařízení**

USB zařízení můžete připojit k počítači zapojením USB zástrčky (typu A) do USB portu na počítači.

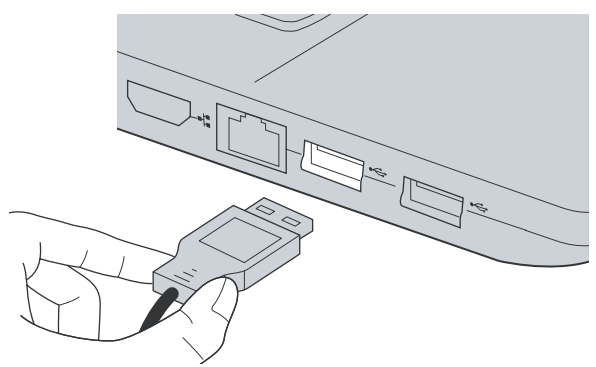

Při prvním zapojení USB zařízení do určitého USB portu na počítači systém Windows automaticky nainstaluje ovladač pro příslušné zařízení. Po instalaci ovladače můžete zařízení odpojit a znovu připojit bez toho, aby bylo nutné provést dodatečné kroky.

**Poznámka:** Systém Windows obvykle detekuje nové zařízení, jakmile je připojeno, a poté automaticky nainstaluje ovladač. U některých zařízení může být ovšem nutné nainstalovat ovladač před připojením zařízení. Před připojením zařízení zkontrolujte dokumentaci od výrobce zařízení.

Před odpojením USB úložiště se ujistěte, že počítač u tohoto zařízení dokončil přenos dat. Před odpojením odeberte zařízení klepnutím na ikonu **Bezpečně odebrat hardware a vysunout médium** v oznamovací oblasti pracovní plochy systému Windows.

#### **Poznámky:**

- **•** Pokud je USB zařízení vybaveno napájecím kabelem, před připojením zařízení k počítači jej připojte k zdroji napájení. Jinak zařízení nemusí být rozpoznáno.
- **•** Z režimu spánku lze počítač probudit pouze pomocí klávesnice a nikoli pomocí myši.

### **Připojení zařízení** *Bluetooth*

Pokud má počítač integrovanou kartu s adaptérem *Bluetooth*, může se bezdrátově připojit k/z jiných zařízení *Bluetooth*, jako jsou notebooky, PDA a mobilní telefony, a přenášet data. V otevřeném prostoru můžete mezi těmito zařízeními přenášet data až na vzdálenost 10 metrů.

**Poznámka:** Skutečný maximální dosah se může lišit v závislosti na rušení a překážkách přenosu. Nejvyšší rychlosti přenosu dosáhnete, když zařízení umístíte co nejblíže k počítači.

### **Zapnutí komunikace** *Bluetooth* **a bezdrátové sítě v počítači**

Konfiguraci můžete provést stisknutím tlačítka  $\lceil \cdot \rceil$ .

#### **Poznámky:**

- **•** Pokud funkci *Bluetooth* nepotřebujete, vypněte ji, abyste šetřili energii baterie.
- **•** Před přenosem dat mezi počítačem a zařízením *Bluetooth* musíte zařízení s počítačem spárovat. Podrobné informace o spárování zařízení *Bluetooth* s počítačem naleznete v dokumentaci dodané se zařízením.

# <span id="page-12-0"></span> $\bullet$  Pohled zprava  $\overline{G}$  $\overline{a}$  $\begin{array}{ccc} 1 & 2 & 3 \end{array}$  and  $\begin{array}{ccc} 4 & 4 \end{array}$ Připojení k náhlavní soupravě. **1** Kombinovaný **audio konektor Poznámky: •** Ve výchozí konfiguraci kombinovaný audio konektor nepodporuje konvenční mikrofony. **•** Při připojení sluchátek nebo náhlavních souprav jiných výrobců nemusí být kvůli odlišným průmyslovým standardům podporována funkce nahrávání. **2** Port USB Slouží k připojení zařízení standardu USB. Poznámka: [Podrobnosti naleznete v](#page-10-0) části "Připojení USB zařízení" na straně 7. **Optická disková**  Slouží k čtení optických disků a zápisu na optické disky.  $\vert$  3 **jednotka Poznámka:** Některé modely jsou dodávány s maketou optické diskové jednotky. **4 Zdířka pro zámek** Sem upevněte bezpečnostní zámek (není součástí dodávky), pomocí kterého můžete chránit počítač před odcizením a **Kensington** neoprávněným použitím. K počítači můžete upevnit bezpečnostní zámek, abyste zabránili přemístění počítače bez vašeho svolení. Podrobné informace o instalaci bezpečnostního zámku naleznete v pokynech dodaných s bezpečnostním zámkem, který jste zakoupili.

# <span id="page-13-0"></span>**Pohled zepředu - - - - - - - - - - - - - - - - - - - - - - - - - - - - - - - - - - - - - - - - - - - - - - - - - - - - - - - - - - - - - - - - - - - - - - - - - - - - - - - - - -**

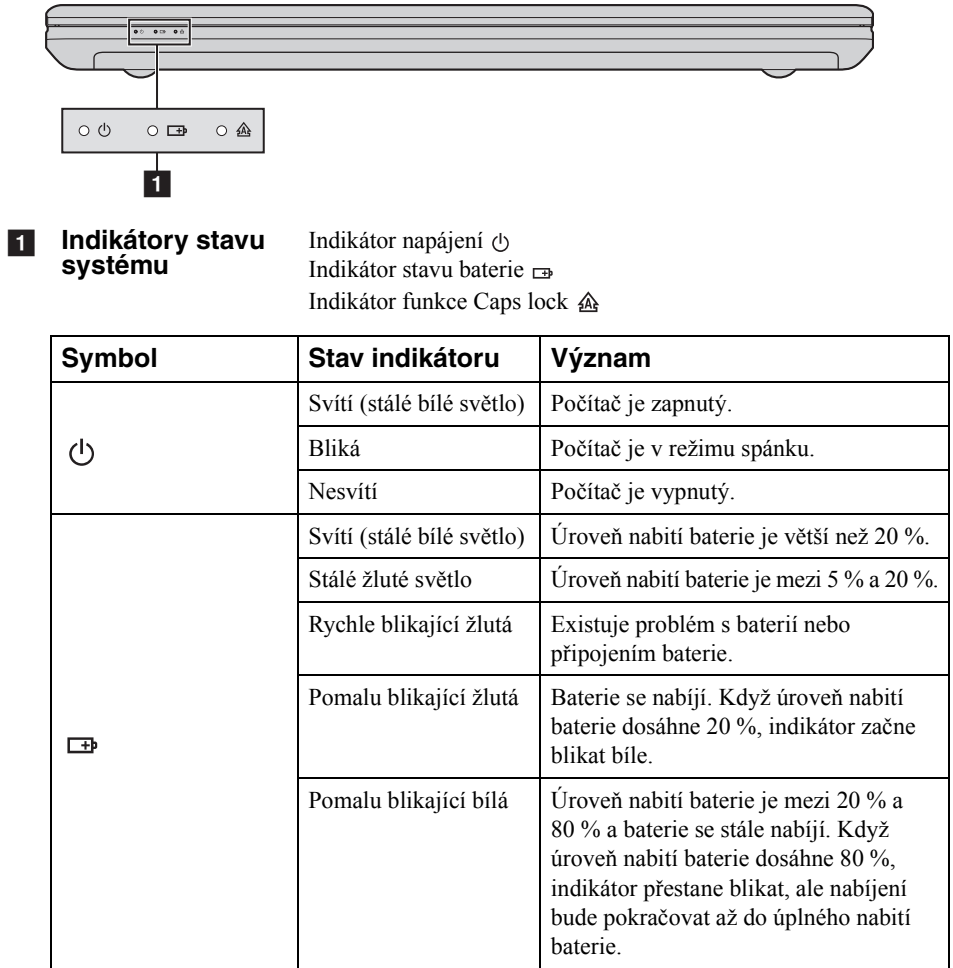

# <span id="page-14-0"></span>**Používání paměťových karet (nejsou součástí dodávky)**

Váš počítač podporuje následující typy paměťových karet:

- Karta Secure Digital (SD)
- MultiMediaCard (MMC)

#### **Poznámky:**

- **•** Do zdířky vkládejte najednou *pouze* jednu kartu.
- **•** Tato čtečka karet nepodporuje zařízení SDIO (např. SDIO *Bluetooth* atd.).

# **Vložení paměťové karty**

Vložte do zdířky paměťovou kartu, dokud nezapadne se cvaknutím na místo.

# **Vyjmutí paměťové karty**

**1** Zatlačte na paměťovou kartu, dokud se neozve cvaknutí.

2 Opatrně vytáhněte paměťovou kartu ze zdířky.

**Poznámka:** Před vyjmutím paměťové karty ji nejprve deaktivujte pomocí funkce **Bezpečně odebrat hardware a vysunout médium**, aby nedošlo k poškození dat.

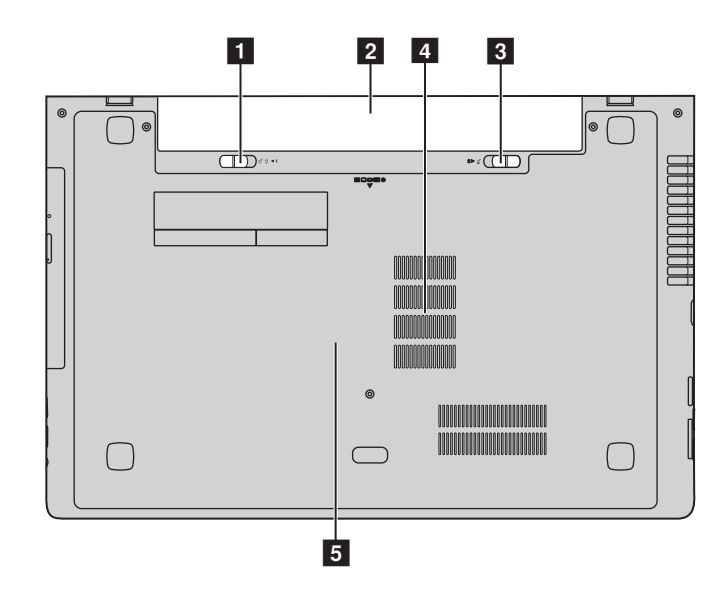

# <span id="page-15-0"></span>**Pohled zdola**

- **Pojistka baterie -** Ruční pojistka baterie udržuje baterii pevně na místě. **ruční**
- **Baterie**  $\sqrt{2}$
- **Pojistka baterie pružinová** Pružinová pojistka baterie udržuje baterii pevně na místě.  $\vert$  3
- **Mřížka** Umožňuje vstup vzduchu do počítače kvůli chlazení. **d**
- **5** Přihrádka pro **pevný disk/ paměť/slot Mini PCI Express Card**

# <span id="page-16-0"></span>**Kapitola 2. Začínáme se systémem Windows 8**

# <span id="page-16-1"></span>**První konfigurace operačního systému -**

Při prvním použití je třeba provést konfiguraci operačního systému. Proces konfigurace může zahrnovat níže uvedené kroky:

- Přijetí licenční smlouvy s koncovým uživatelem
- Konfigurace připojení k internetu
- Registrace operačního systému
- Vytvoření uživatelského účtu

# <span id="page-16-2"></span>**Rozhraní operačního systému -**

Systém Windows 8 nabízí dvě hlavní uživatelská rozhraní: obrazovku Start a plochu Windows.

Pokud chcete přejít z obrazovky Start na plochu Windows, proveďte jeden z následujících kroků:

- Vyberte dlaždici plochy Windows na obrazovce Start.
- Stiskněte klávesy Windows  $\boxed{\blacksquare}$  + D.

Pokud chcete přejít z pracovní plochy na obrazovku Start, proveďte jeden z následujících kroků:

- Na panelu ovládacích tlačítek vyberte **Start Fol**.
- Přesuňte kurzor do levého dolního rohu a poté vyberte náhled obrazovky Start, který se zobrazí.

### **Obrazovka Start Plocha**

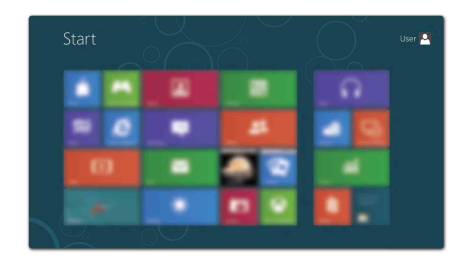

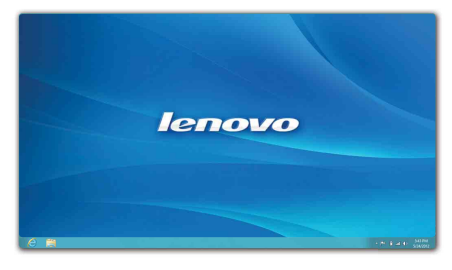

# <span id="page-17-0"></span> $\blacksquare$  **Ovládací tlačítka**

**Ovládací tlačítka** jsou navigační tlačítka umožňující rychlý přístup k základním úlohám. Mezi ovládací tlačítka patří: Hledat, Sdílet, Start, Zařízení a Nastavení. **Panel ovládacích tlačítek** je nabídka obsahující ovládací tlačítka. Ovládací tlačítka můžete zobrazit provedením některého z následujících úkonů:

- Přesuňte kurzor do pravého horního nebo pravého dolního rohu, dokud se nezobrazí panel ovládacích tlačítek.
- Stiskněte klávesy Windows  $\boxed{\bullet}$  + C.

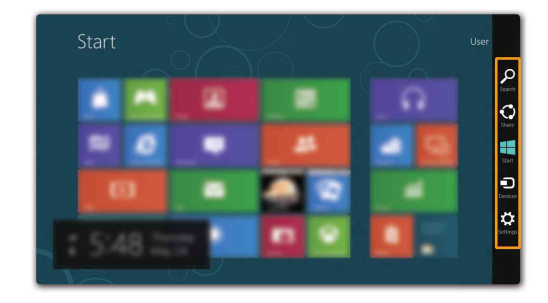

# **O Ovládací tlačítko Vyhledávat**

Ovládací tlačítko **Vyhledávat** je nový užitečný způsob, kterým můžete najít to, co hledáte, včetně aplikací, nastavení a souborů.

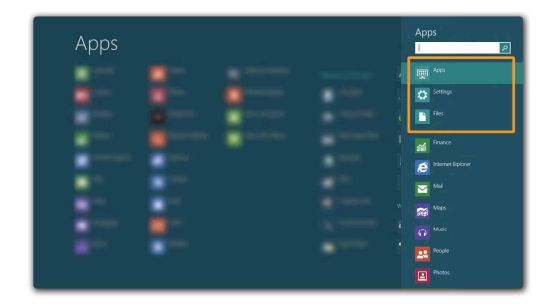

# **Kapitola 2. Začínáme se systémem Windows 8**

# **Ovládací tlačítko Sdílet**

Ovládací tlačítko **Sdílet** umožňuje odesílat odkazy, fotografie a další položky přátelům a do sociálních sítí bez toho, abyste opustili právě používanou aplikaci.

# **Ovládací tlačítko Start**

Ovládací tlačítko **Start** umožňuje rychlý přechod na obrazovku Start.

# **6 Ovládací tlačítko Zařízení**

Ovládací tlačítko **Zařízení** umožňuje připojení a odeslání souborů do externích zařízení včetně digitálních fotoaparátů, televizorů nebo tiskáren.

# **Ovládací tlačítko Nastavení**

Ovládací tlačítko **Nastavení** umožňuje provádět základní operace, jako je nastavení hlasitosti nebo vypnutí počítače. Pomocí ovládacího tlačítka **Nastavení** se také můžete dostat z plochy do části Ovládací panely.

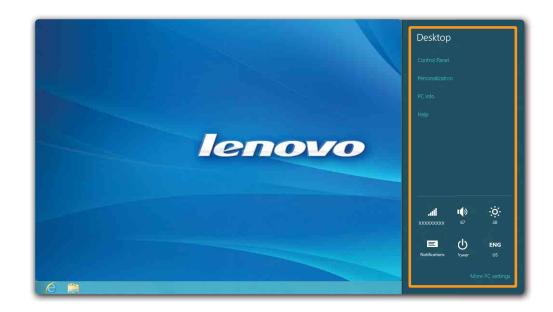

# <span id="page-19-0"></span>**Uvedení počítače do režimu spánku nebo jeho vypnutí**

Když skončíte práci s počítačem, můžete jej uvést do režimu spánku nebo jej vypnout.

**Uvedení počítače do režimu spánku**

Odcházíte-li od počítače na krátkou dobu, přepněte jej do tzv. režimu spánku. Když je počítač v režimu spánku, můžete jej rychle probudit a obnovit jeho využívání, přičemž se přeskočí proces startování.

Chcete-li počítač uvést do režimu spánku, proveďte některý z následujících úkonů:

- Zavřete displej.
- Stiskněte tlačítko napájení.
- Otevřete ovládací tlačítka a poté vyberte položku **Nastavení** → **Napájení**

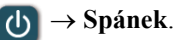

**Poznámka:** Než budete přemísťovat počítač, vyčkejte, dokud se kontrolka indikátoru napájení nerozbliká (indikuje, že se počítač nachází v režimu spánku). Přemísťování počítače v době, kdy se pevný disk otáčí, může poškodit pevný disk a způsobit ztrátu dat.

Chcete-li počítač probudit, proveďte některý z následujících úkonů:

• Stiskněte jakékoli tlačítko na klávesnici.

**Poznámka:** Pokud se počítač po stisknutí libovolné klávesy na klávesnici nevzbudí, znamená to, že vstoupil do rozšířeného úsporného režimu.

• Stiskněte tlačítko napájení.

# **Vypnutí počítače**

Pokud se nechystáte počítač používat po delší dobu, vypněte jej. Vypnutí počítače:

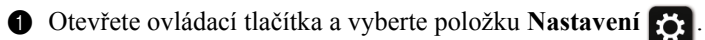

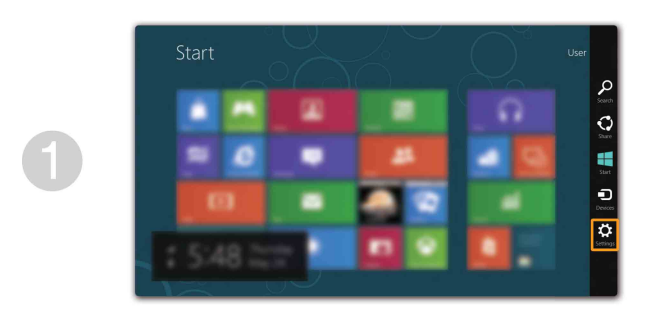

**2** Vyberte možnost **Napájení** (b) → **Vypnout**.

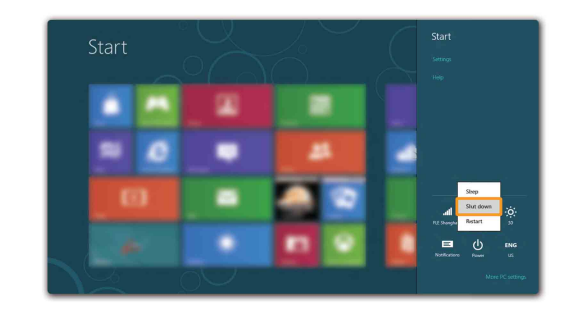

### **Kapitola 2. Začínáme se systémem Windows 8**

# <span id="page-21-0"></span> $\bullet$  Připojení k bezdrátové síti

### **Aktivace bezdrátového připojení**

Chcete-li aktivovat bezdrátové funkce, proveďte některý z následujících úkonů:

- Deaktivujte režim Letadlo stisknutím tlačítka  $\begin{bmatrix} + & 0 \\ 0 & \end{bmatrix}$ .
- Otevřete ovládací tlačítka a otevřete stránku konfigurace sítě vybráním položky **Nastavení** →

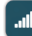

. Potom přepněte přepínač režimu Letadlo na nastavení **vypnuto**.

# **Připojení k bezdrátové síti**

Po zapnutí bezdrátových funkcí počítač automaticky vyhledá dostupné bezdrátové sítě a zobrazí je v seznamu bezdrátových sítí. Pokud se chcete připojit k bezdrátové síti, klepněte na název sítě v seznamu a potom klepněte na možnost **Připojit**.

**Poznámka:** Některé sítě vyžadují pro připojení bezpečnostní klíč nebo heslo. Pokud se chcete připojit k takové síti, vyžádejte si bezpečnostní klíč nebo heslo od správce sítě nebo poskytovatele internetových služeb (ISP).

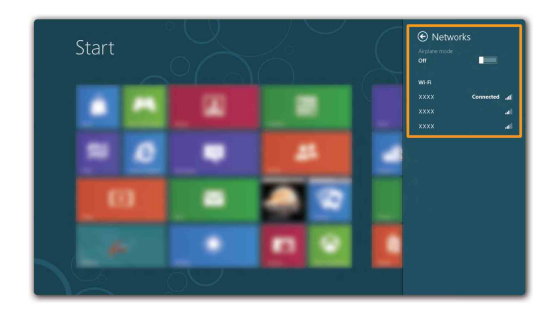

# <span id="page-22-0"></span> $\blacksquare$ Nápověda a podpora

Pokud máte problém s operačním systémem, podívejte se do sekce Nápověda a podpora systému Windows. Sekci Nápověda a podpora systému Windows můžete otevřít provedením některého z následujících úkonů:

- Vyberte ovládací tlačítko **Nastavení** a poté možnost **Nápověda**.
- Stiskněte klávesy Windows  $\boxed{m}$  + **Fn** + **F1**.

Soubor Nápověda a podpora systému Windows si můžete přečíst v počítači. Nápovědu a podporu můžete nalézt také online klepnutím na jeden ze dvou odkazů v části **Více k prozkoumání**.

# <span id="page-23-1"></span><span id="page-23-0"></span>**Kapitola 3. Systém Lenovo OneKey Recovery**

Systém Lenovo OneKey Recovery je software určený k zálohování a obnovení stavu počítače. Pomocí tohoto nástroje lze obnovit původní stav systémového oddílu v případě selhání systému. Dle potřeby můžete také vytvářet uživatelské zálohy pro snadné obnovení.

**Poznámky:**

- **•** Pokud je ve vašem počítači předinstalován operační systém GNU/Linux, systém OneKey Recovery není k dispozici.
- **•** Abyste mohli využívat funkce systému OneKey Recovery, pevný disk již ve výchozím stavu obsahuje skrytý oddíl, do kterého se ukládá zrcadlový obraz systému a soubory systému OneKey Recovery. Tento výchozí oddíl je z bezpečnostních důvodů skrytý, a proto je dostupné místo na disku menší, než je uvedená kapacita disku.

# **Zálohování systémového oddílu**

Systémový oddíl můžete zálohovat do souboru bitové kopie. Zálohování systémového oddílu:

- 1 Stiskněte tlačítko Novo a potom klepnutím na OneKey Recovery spusťte systém Lenovo OneKey Recovery.
- 2 Klepněte na možnost **System Backup (Záloha systému)**.
- 3 Vyberte umístění pro zálohu a zahajte zálohování klepnutím na možnost **Next (Další)**.

#### **Poznámky:**

- **•** Zálohu můžete umístit na místní pevný disk nebo na externí úložiště.
- **•** Zálohování může chvíli trvat.
- **•** Zálohování je k dispozici pouze tehdy, když lze normálně spustit systém Windows.

### **Obnovení**

Systémový oddíl lze vrátit do původního stavu nebo do dříve vytvořeného bodu zálohy. Obnovení systémového oddílu:

**1** Stiskněte tlačítko Novo a potom klepnutím na OneKey Recovery spusť te systém Lenovo OneKey Recovery.

2 Klepněte na možnost **System Recovery (Obnova systému)**. Počítač se restartuje v režimu obnovení.

**3** Vraťte systémový oddíl do původního stavu nebo do dříve vytvořeného bodu zálohy podle zobrazených pokynů.

#### **Poznámky:**

- **•** Proces obnovení je nevratný. Před zahájením obnovení zálohujte ze systémového oddílu veškerá data, která si chcete ponechat.
- **•** Proces obnovení může chvíli trvat. Proto by měl být počítač během obnovení připojen k napájecímu adaptéru.
- **•** Výše uvedené pokyny platí pro situaci, kdy lze normálně spustit systém Windows.

Pokud systém Windows nelze spustit, spusťte systém Lenovo OneKey Recovery následujícím způsobem:

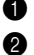

**1** Vypněte počítač.

2 Stiskněte tlačítko Novo. V části **Novo Button Menu (Nabídka tlačítka Novo)** vyberte položku **System recovery (Obnova systému)** a stiskněte klávesu Enter.

# <span id="page-25-1"></span><span id="page-25-0"></span> $\blacksquare$  Časté dotazy -

V této části naleznete časté dotazy roztříděné do kategorií.

# **Nalezení informací**

### **Jaké bezpečnostní pokyny platí pro použití mého počítače?**

*Příručka s bezpečnostními a obecnými informacemi Lenovo* dodaná s počítačem obsahuje bezpečnostní upozornění k používání počítače. Přečtěte si ji a při používání počítače dodržujte všechny pokyny.

#### **Kde najdu hardwarové specifikace svého počítače?**

Hardwarová specifikace počítače se nachází na letácích dodaných s počítačem.

#### **Kde najdu informace o záruce?**

Informace o záruce na počítač, včetně záruční lhůty a typu záručních služeb, naleznete na letáku s omezenou zárukou společnosti Lenovo, který byl dodán s počítačem.

**Ovladače a předinstalovaný software**

### **Kde jsou instalační disky pro předinstalovaný software Lenovo (počítačový software)?**

S počítačem nebyly dodány instalační disky pro předinstalovaný software Lenovo. Pokud potřebujete předinstalovaný software přeinstalovat, můžete nalézt instalační program v oddílu D pevného disku. Pokud zde instalační program nenaleznete, stáhněte jej z webových stránek zákaznické podpory Lenovo.

#### **Kde najdu ovladače pro jednotlivá hardwarová zařízení svého počítače?**

Pokud je v počítači předinstalován operační systém Windows, společnost Lenovo uložila potřebné ovladače pro hardwarová zařízení do oddílu D pevného disku. Nejnovější ovladače zařízení si můžete také stáhnout z webových stránek zákaznické podpory Lenovo.

# **Systém Lenovo OneKey Recovery**

### **Kde jsou disky pro obnovení?**

S počítačem nebyly dodány disky pro obnovení. Pokud chcete obnovit původní stav systému, použijte systém Lenovo OneKey Recovery.

#### **Co mohu dělat, pokud proces zálohování selhal?**

Pokud můžete zálohování spustit, ale v jeho průběhu dojde k chybě, postupujte takto:

**1** Ukončete všechny spuštěné programy a poté restartujte proces zálohování.

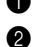

2 Zkontrolujte, zda není poškozené cílové médium. Vyberte jinou cestu a zkuste to znovu.

### **Kdy je třeba obnovit systém do původního stavu z výroby?**

Tuto funkci použijte, když nelze spustit operační systém. Jestliže se v systémovém oddílu nacházejí kriticky důležitá data, před zahájením obnovení si je zálohujte.

### **Nástroj pro nastavení systému BIOS**

#### **Co je to Nástroj pro nastavení systému BIOS?**

Nástroj pro nastavení systému BIOS je software uložený v paměti ROM. Sděluje základní informace o počítači a nabízí možnosti pro nastavení zařízení pro spuštění počítače, zabezpečení, hardwarového režimu a dalších předvoleb.

#### **Jak mohu spustit Nástroj pro nastavení systému BIOS?**

Spuštění Nástroje pro nastavení systému BIOS:

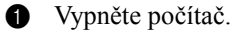

2 Stiskněte tlačítko Novo a potom vyberte možnost **BIOS Setup (Nastavení systému BIOS)**.

#### **Jak mohu změnit režim spuštění počítače?**

K dispozici jsou dva režimy spuštění počítače: **UEFI** a **Legacy Support (Starý režim)**. Pokud chcete změnit režim spuštění počítače, spusťte Nástroj pro nastavení systému BIOS a v nabídce režimu spuštění počítače nastavte možnost **UEFI** nebo **Legacy Support (Starý režim)**.

### **Kdy je nutné změnit režim spuštění počítače?**

Výchozí režim spuštění počítače je režim **UEFI**. Je-li třeba do počítače nainstalovat starší operační systém, například Windows (tzn. operační systém vydaný před verzí Windows 8), Linux nebo Dos atd., musíte změnit režim spuštění počítače na možnost **Legacy Support (Starý režim)**. Pokud režim spuštění nezměníte, starší operační systém, například Windows, Linux nebo Dos atd., nebude možné nainstalovat.

### **Získání pomoci**

#### **Jak mohu kontaktovat středisko podpory zákazníků?**

Viz "Kapitola 3. Pomoc a servis" v *Příručce s bezpečnostními a obecnými informacemi Lenovo*.

# <span id="page-28-0"></span> $\bullet\bullet$  Řešení problémů -

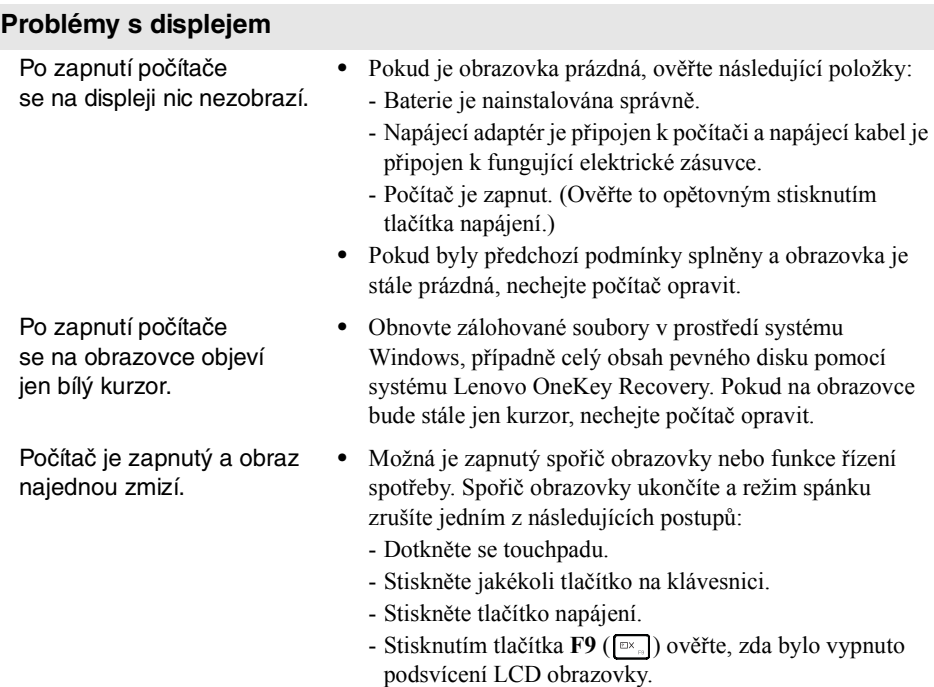

# **Problémy s heslem systému BIOS**

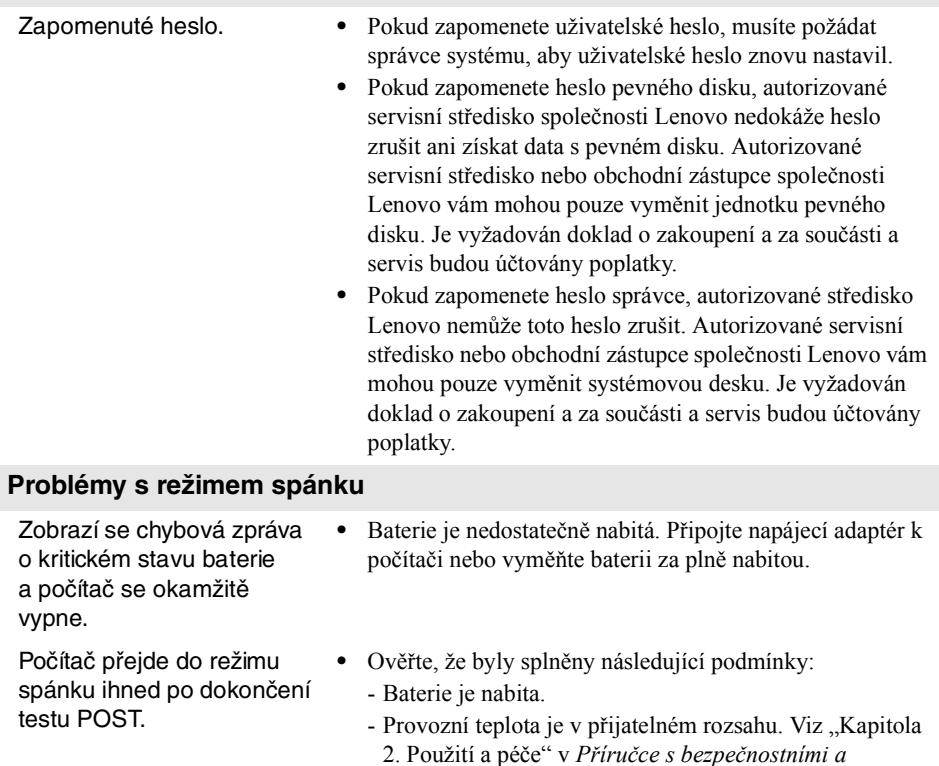

*obecnými informacemi Lenovo*.

**Poznámka:** Pokud je baterie nabitá a teplota v přijatelném rozsahu, nechejte počítač opravit.

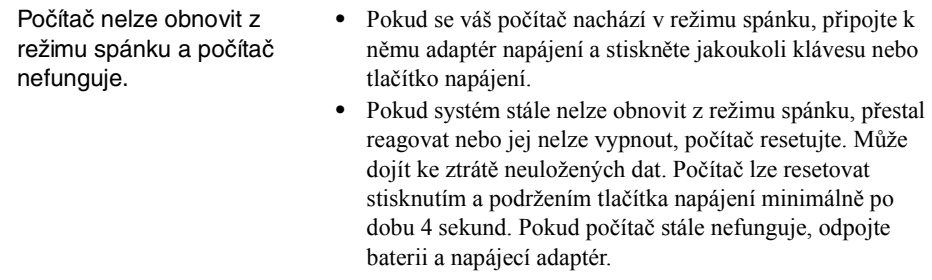

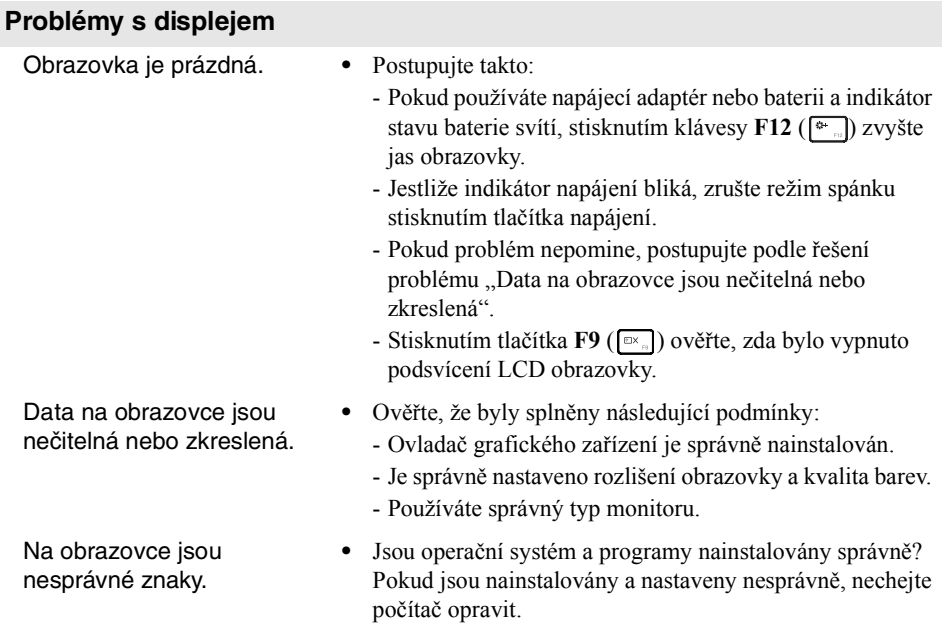

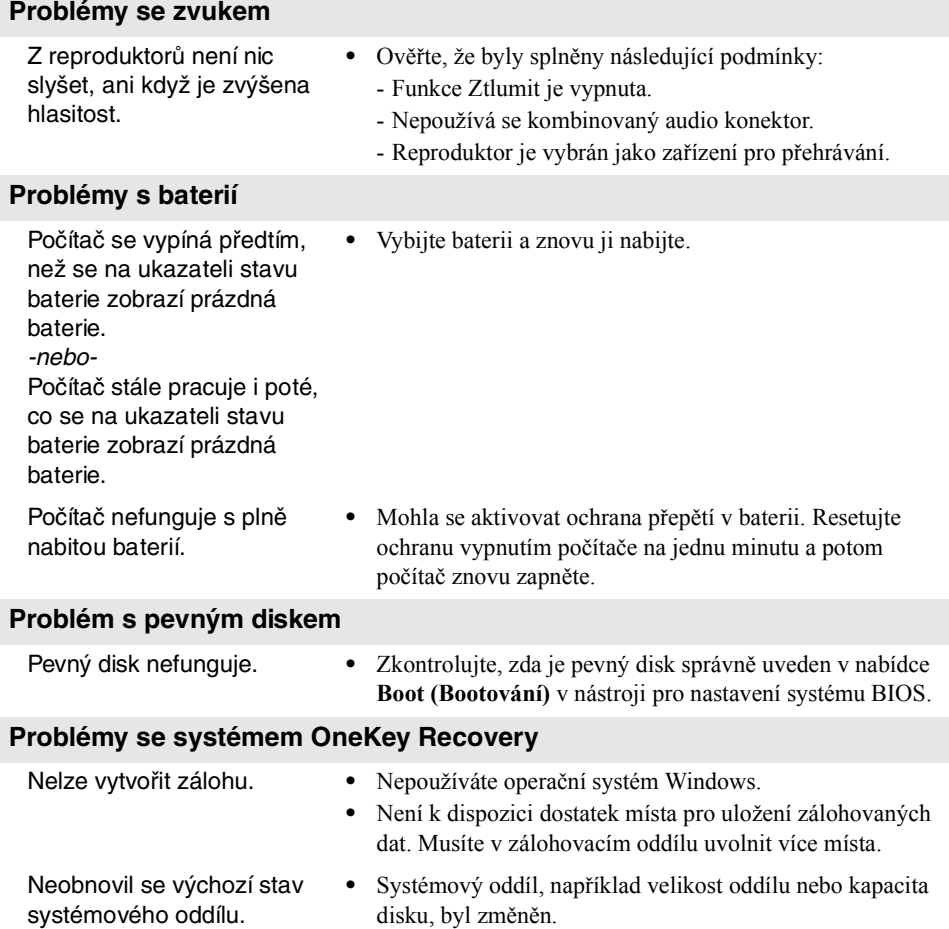

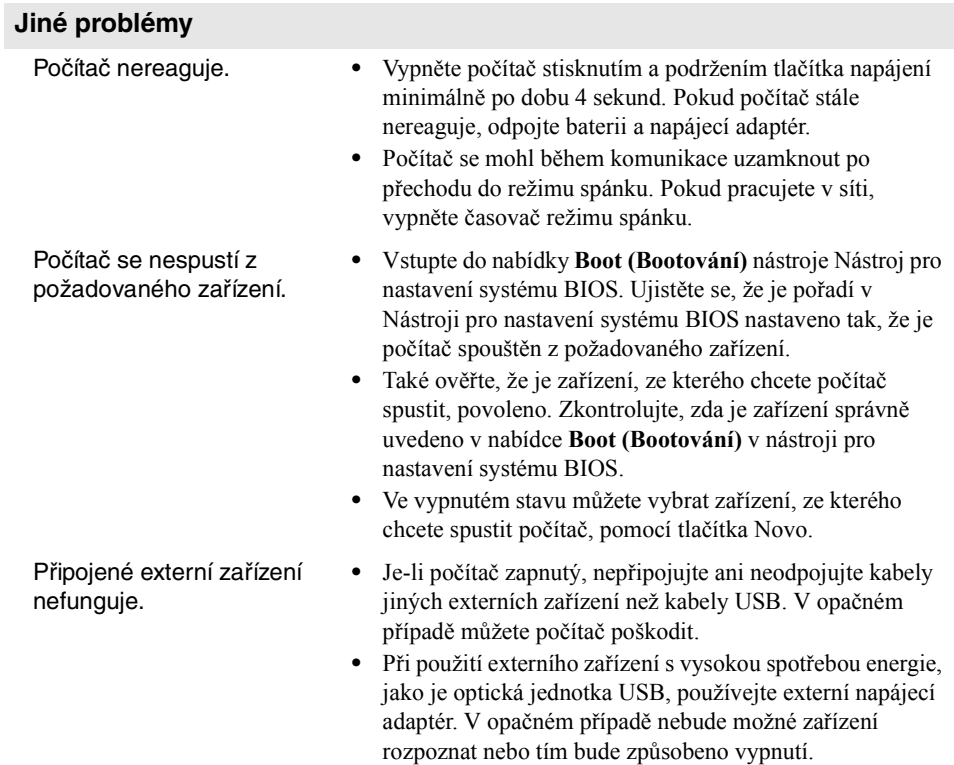

# <span id="page-33-0"></span>**Příloha. Pokyny k dílům, které může vyměnit uživatel**

**Poznámky:** Před výměnou jakéhokoli zařízení se ujistěte, že je odpojena baterie.

# <span id="page-33-1"></span> $\blacksquare$  Výměna baterie

**Poznámka:** Používejte pouze baterii od společnosti Lenovo. Jiná baterie by se mohla vznítit nebo explodovat.

Baterii můžete vyměnit takto:

- 1 Vypněte počítač. Odpojte od počítače napájecí adaptér a všechny kabely.
- 2 Zavřete displej počítače a otočte počítač.
- Odemkněte ruční pojistku baterie 1. Zatímco budete držet pružinovou pojistku baterie v odemknuté poloze 2, vyndejte baterii směrem znázorněným šipkou  $3$ .

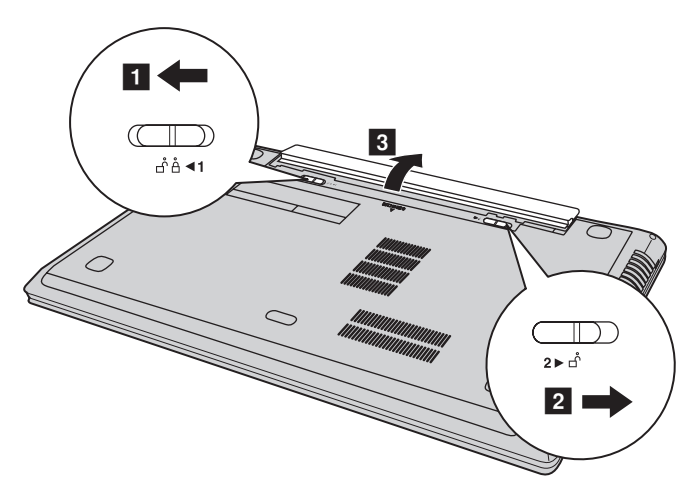

- 4 Nainstalujte plně nabitou baterii.
- 5 Přesuňte ruční pojistku baterie do zamknuté polohy.
- **6** Znovu počítač otočte.
- **•** Připojte k počítači napájecí adaptér a kabely.

# <span id="page-34-0"></span> $\blacksquare$  **Výměna záložní baterie**

Záložní baterii můžete vyměnit takto:

- 1 Vypněte počítač. Odpojte od počítače napájecí adaptér a všechny kabely.
- 2 Zavřete displej počítače a otočte počítač.
- **3** Vyndejte baterii.
- 4 Sundejte kryt prostoru pro pevný disk/paměť/Mini PCI Express Card.

a. Povolte šroubky, které zajišťují kryt prostoru 1.

b. Sundejte kryt prostoru 2.

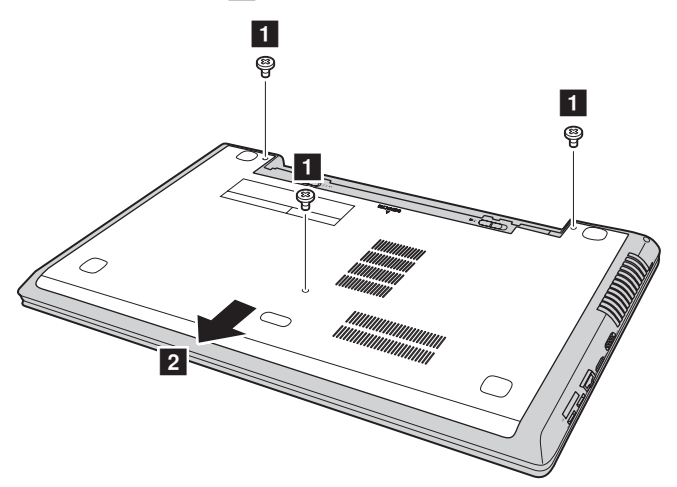

# **Příloha. Pokyny k dílům, které může vyměnit uživatel**

Zasuňte šroubovák do otvoru záložní baterie a vysuňte záložní baterii ven.

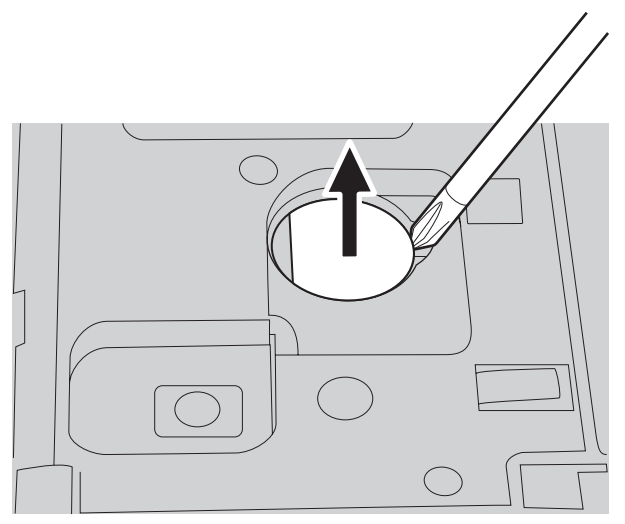

- Vložte novou záložní baterii.
- $\bullet$  Nasaďte kryt prostoru a utáhněte šroubky.
- Vložte zpět baterii.
- Znovu počítač otočte.
- Připojte k počítači napájecí adaptér a kabely.

# <span id="page-36-0"></span> $\bullet$  Výměna pevného disku

Výměnou pevného disku za větší můžete zvýšit paměťovou kapacitu počítače. Nový pevný disk lze zakoupit u našich prodejců nebo obchodních zástupců Lenovo.

#### **Poznámky:**

- **•** Pevný disk měňte pouze při přechodu na větší nebo po opravě. Konektory a pozice pro pevný disk nejsou určeny pro časté výměny disků.
- **•** Volitelný pevný disk neobsahuje předinstalovaný software.

#### **Manipulace s pevným diskem**

- **•** Zabraňte pádu nebo fyzickému nárazu pevného disku. Položte disk na materiál, který absorbuje otřesy, například na měkkou látku.
- **•** Netlačte na kryt disku.
- **•** Nedotýkejte se konektoru.

Pevný disk je velmi citlivý. Při nesprávné manipulaci může dojít k poškození a trvalé ztrátě dat. Před vyjmutím pevného disku vytvořte záložní kopii všech dat na disku a potom vypněte počítač. Nikdy neodpojujte disk, když je systém v provozu nebo v režimu spánku.

### **Příloha. Pokyny k dílům, které může vyměnit uživatel**

Pokyny pro výměnu pevného disku:

- 1 Vypněte počítač. Odpojte od počítače napájecí adaptér a všechny kabely.
- **2** Zavřete displej počítače a otočte počítač.
- **3** Vyndejte baterii.
- 4 Vyjměte záslepku pozice pro pevný disk/paměť/kartu Mini PCI Express.
	- a. Povolte šroubky, které zajišťují záslepku pozice 1.
	- b. Vyjměte záslepku pozice 2.

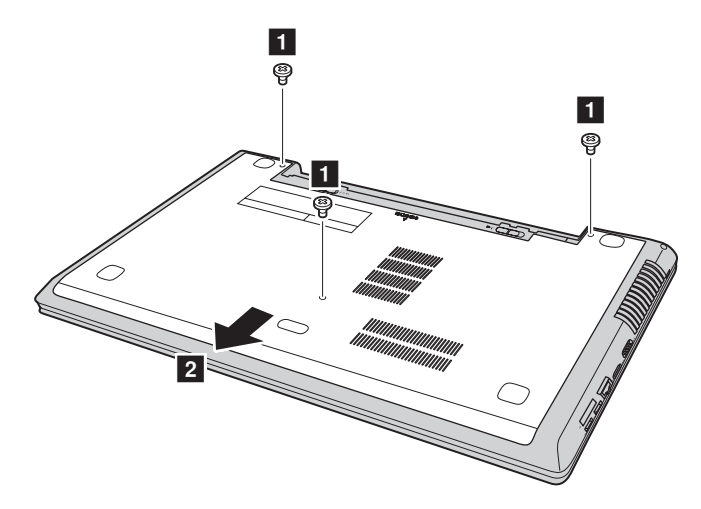

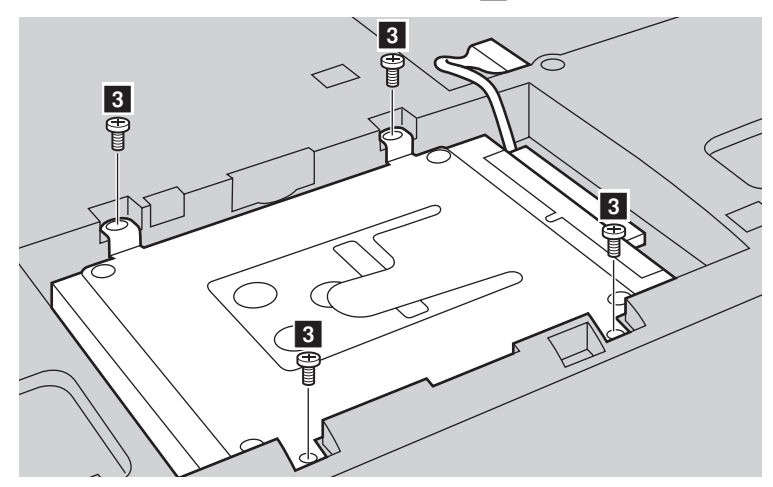

**+** Odmontujte šroubky pro upevnění ke skříni <sup>3</sup>.

**O** Opatrně vyndejte pevný disk (upevněný v kovovém rámu) z přihrádky 4.

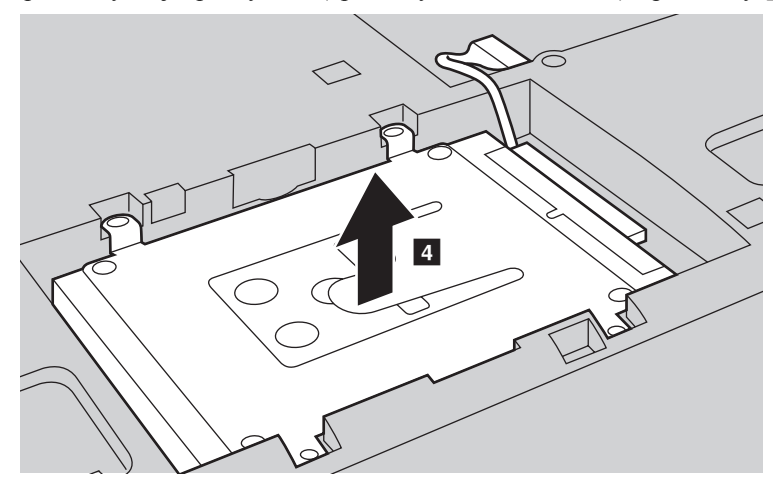

**Poznámka:** Pevný disk (upevněný v kovovém rámu) vyndejte opatrně, abyste nepoškodili konektor SATA.

### **Příloha. Pokyny k dílům, které může vyměnit uživatel**

7 Jednou rukou uchopte konektor zásuvky SATA a vytažením pevného disku (upevněného v kovovém rámu) směrem označeným níže šipkou jej odpojte od konektoru 5.

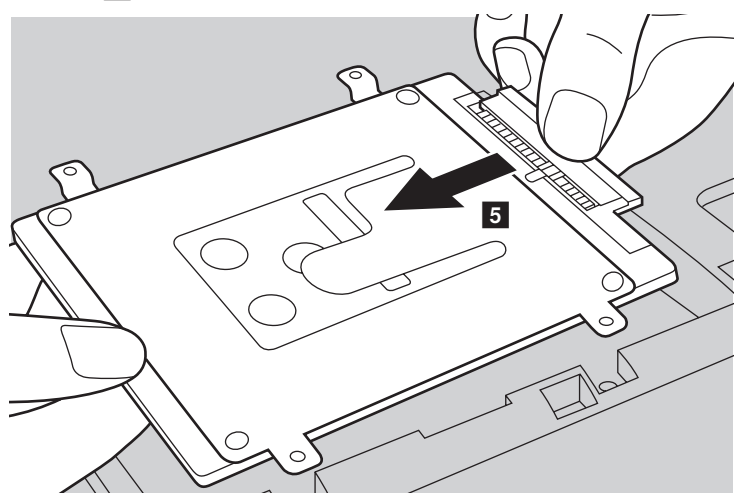

- 8 Odmontujte šroubky a sejměte kovový rámeček z pevného disku.
- 9 Připevněte kovový rámeček na nový pevný disk a utáhněte šroubky.
- 0 Připojte pevný disk (upevněný v kovovém rámu) zpět ke konektoru SATA, potom opatrně vložte pevný disk zpět do prostoru tak, aby štítek směřoval nahoru.
- **T** Namontujte šroubek pro upevnění ke skříni.
- **B** Nasaďte záslepku pozice a utáhněte šroubky.
- **C** Vložte zpět baterii.
- $\bullet$  Znovu počítač otočte.
- E Připojte k počítači napájecí adaptér a kabely.

# <span id="page-40-0"></span> $\bullet$  Výměna paměti

Je možné zvětšit paměť v počítači nainstalováním volitelných paměťových modulů DDR3L SDRAM (Double-Data-Rate Three Low Voltage Synchronous Dynamic Random Access Memory) do patice pro paměťové moduly vašeho počítače. K dispozici jsou různé kapacity modulů DDR3L SDRAM.

**Poznámka:** Používejte pouze typy paměťových modulů podporované počítačem. Pokud nainstalujete volitelný paměťový modul nesprávně nebo pokud nainstalujete nepodporovaný typ paměťového modulu, při pokusu o spuštění počítače zazní výstražný zvukový signál.

Pokyny pro instalaci paměťového modulu DDR3L SDRAM:

- 1 Dotykem o kovovou desku nebo uzemněný kovový předmět odveďte z vašeho těla statickou elektřinu, která by mohla poškodit paměťový modul DDR3L SDRAM. Nedotýkejte se okraje modulu DDR3L SDRAM s kontakty.
- 2 Vypněte počítač. Odpojte od počítače napájecí adaptér a všechny kabely.
- **3** Zavřete displej počítače a otočte počítač.
- **4** Znovu vyjměte baterii.
- 5 Vyjměte záslepku pozice pro pevný disk/paměť/kartu Mini PCI Express.

a. Povolte šroubky, které zajišťují záslepku pozice 1.

b. Vyjměte záslepku pozice 2.

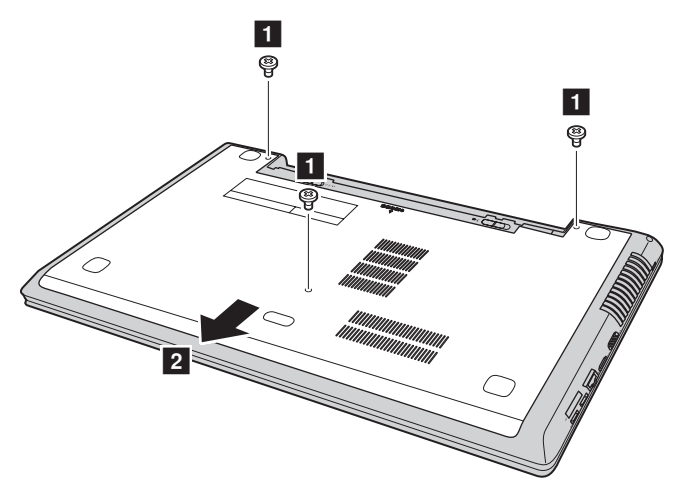

# **Příloha. Pokyny k dílům, které může vyměnit uživatel**

6 Pokud jsou v paticích pro paměťové moduly již nainstalovány dva moduly DDR3L SDRAM, jeden vyjměte: zatlačte na západky na obou stranách patice současně. Starý paměťový modul DDR3L SDRAM uschovejte pro budoucí použití.

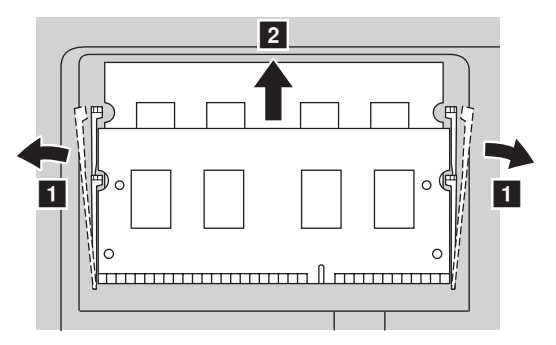

- 7 Zorientujte zářez na modulu DDR3L SDRAM s výstupkem na patici a opatrně zasuňte modul DDR3L SDRAM do patice pod úhlem 30-45°.
- **8** Zatlačte modul DDR3L SDRAM do patice tak, aby západky na obou stranách patice zapadly do uzavřené polohy.

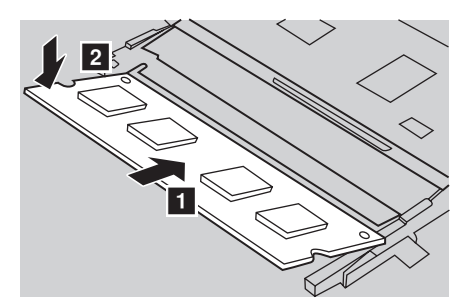

- 9 Po zarovnání upevňovacích svorek s příslušnými mezerami nasaďte záslepku pozice.
- **<sup>1</sup>** Namontujte a utáhněte šroubky.
- **O** Vložte zpět baterii.
- **@** Znovu počítač otočte.
- C Připojte k počítači napájecí adaptér a kabely.

### **Příloha. Pokyny k dílům, které může vyměnit uživatel**

**Poznámka:** Pokud do počítače instalujete pouze jeden modul DDR3L SDRAM, musí být nainstalován do patice SLOT-0 ( $\epsilon$ ): dolní patice), nikoli do patice SLOT-1 ( $\epsilon$ ): horní patice).

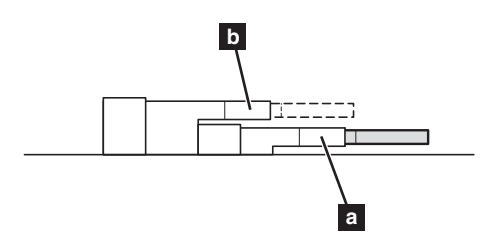

Pokyny pro ověření správnosti instalace paměťového modulu DDR3L SDRAM:

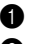

**1** Spusťte počítač.

2 Během spouštění stiskněte a podržte klávesy **Fn + F2**. Zobrazí se obrazovka Nástroje pro nastavení systému BIOS. V položce **System Memory (Systémová paměť)** je uvedeno celkové množství paměti nainstalované v počítači.

# <span id="page-43-0"></span> $\bullet$  **Výměna karty Mini PCI Express Card**

Při výměně Mini PCI Express Card postupujte podle následujících pokynů:

- 1 Vypněte počítač. Odpojte od počítače napájecí adaptér a všechny kabely.
- **2** Zavřete displej počítače a otočte počítač.
- **3** Vyndejte baterii.
- 4 Sundejte kryt prostoru pro pevný disk/paměť/Mini PCI Express Card.
	- a. Povolte šroubky, které zajišťují kryt prostoru 1.
	- b. Sundejte kryt prostoru 2.

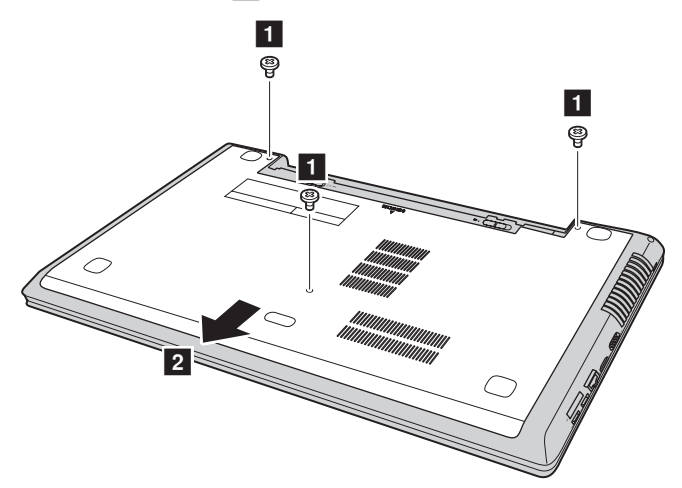

5 Pokud je k nové kartě přiložen nástroj pro odpojení konektorů, použijte jej k odpojení kabelů 3 od karty. Není-li takový nástroj k dispozici, odpojte kabely tak, že uchopíte konektory prsty a opatrně je odpojíte. Potom odšroubujte šroubky 4 a karta se vysune.

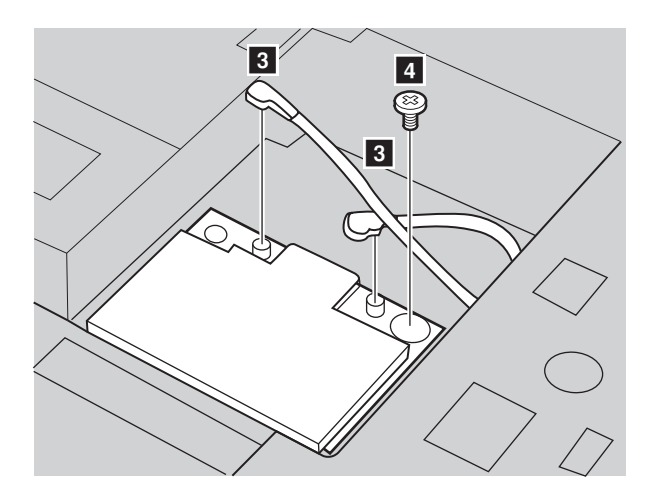

**O** Vyjměte kartu směrem označeným 5.

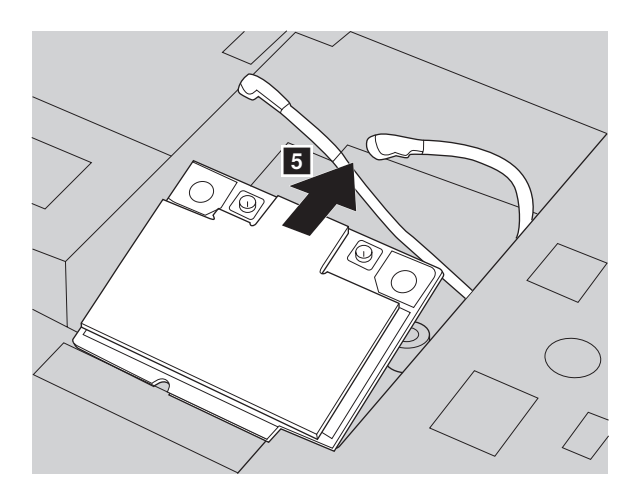

- 7 Zorientujte okraj s kontakty nové Mini PCI Express Card s příslušnou paticí.
- 8 Otáčejte kartu, dokud nedosedne na místo. Potom zajistěte kartu šroubkem.
- 9 Připojte kabely antény k nové Mini PCI Express Card. Připojte šedý kabel ke konektoru označeném "MAIN" nebo "M" na kartě a černý kabel ke konektoru označeném "AUX" nebo "A".

# **Příloha. Pokyny k dílům, které může vyměnit uživatel**

- 0 Nasaďte kryt prostoru a utáhněte šroubky.
- **O** Vložte zpět baterii.
- **@** Znovu počítač otočte.
- C Připojte k počítači napájecí adaptér a kabely.

# <span id="page-46-0"></span> $\blacksquare$  Vyjmutí optické jednotky

Pokyny pro vyjmutí optické jednotky:

- 1 Vyjměte záslepku pozice pro pevný disk/paměť/kartu Mini PCI Express.
- **2** Odmontujte šroub podle obrázku 1.
- <sup>3</sup> Opatrně vytáhněte optickou jednotku

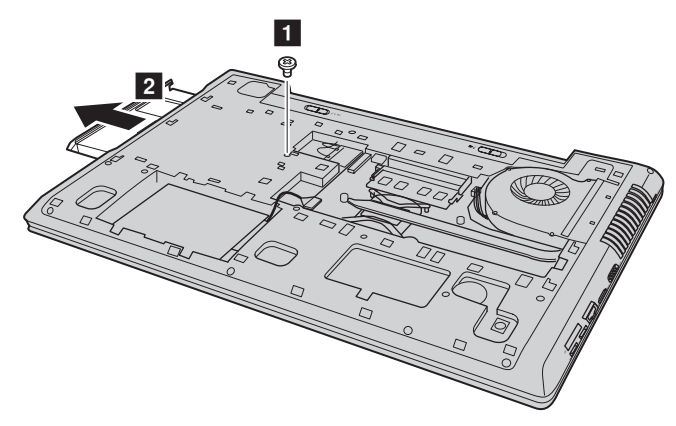

Následující tabulka obsahuje seznam dílů CRU (díly, které může vyměnit uživatel) počítače a informace o tom, kde můžete nalézt pokyny k jejich výměně.

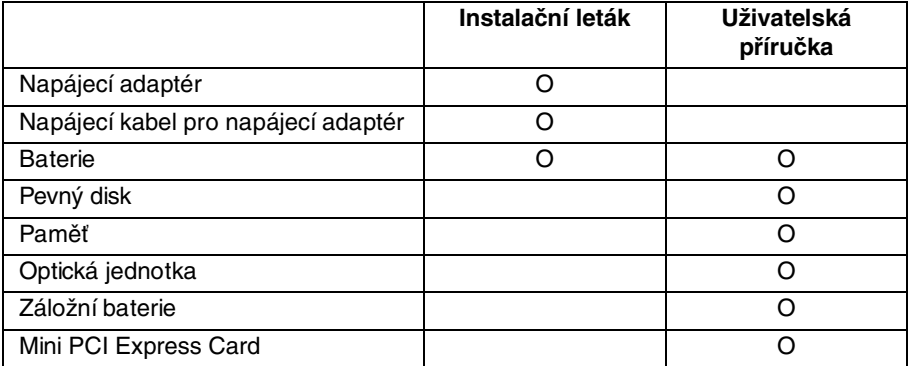

# <span id="page-47-0"></span>**Obchodní známky**

Následující termíny jsou ochranné známky nebo registrované obchodní značky společnosti Lenovo v České republice, jiných zemích nebo v ČR a zároveň v jiných zemích.

Lenovo IdeaPad OneKey

Microsoft a Windows jsou ochranné známky společnosti Microsoft Corporation ve Spojených státech amerických, jiných zemích nebo v USA a zároveň v jiných zemích.

Názvy dalších společností, výrobků nebo služeb mohou být ochrannými známkami nebo servisními známkami jiných společností.

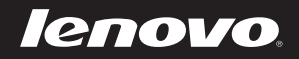